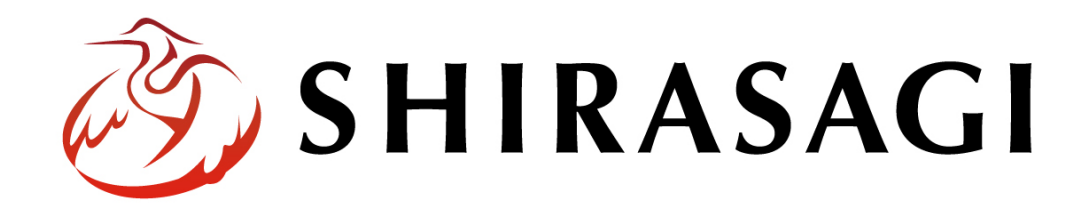

管理画面操作マニュアル「RSS 取り込み」

v1.16.0 2022 年 9 月 30 日更新

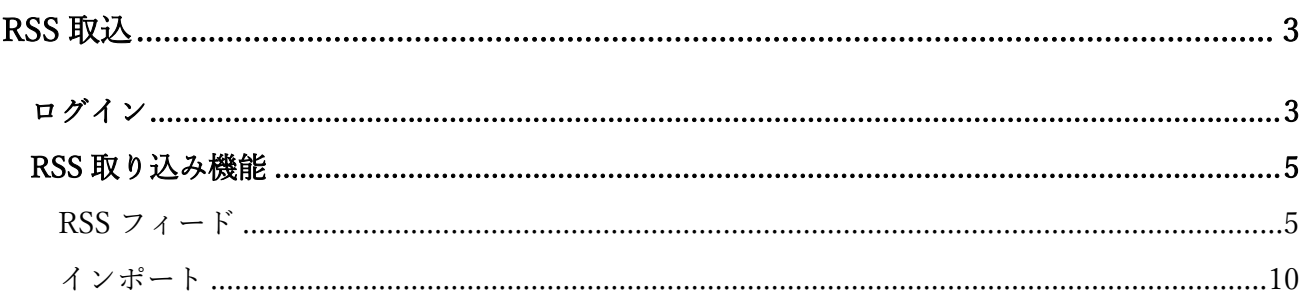

RSS 取込

## ログイン

<span id="page-2-1"></span><span id="page-2-0"></span>まず、シラサギ CMS の管理画面にログインします。

管理画面ログイン URL:https://demo.ss-proj.org/.mypage

※オンラインデモ(クラウド環境)の管理画面の場合

(1) GoogleChrome などのブラウザで上記の管理画面ログイン URL にアクセスします。

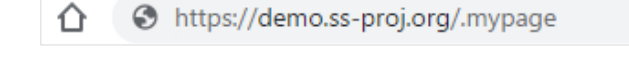

(2) 小さなウィンドウで BASIC 認証のログイン画面が表示された場合は、下記を入力して「ログイ ン」をクリックします。

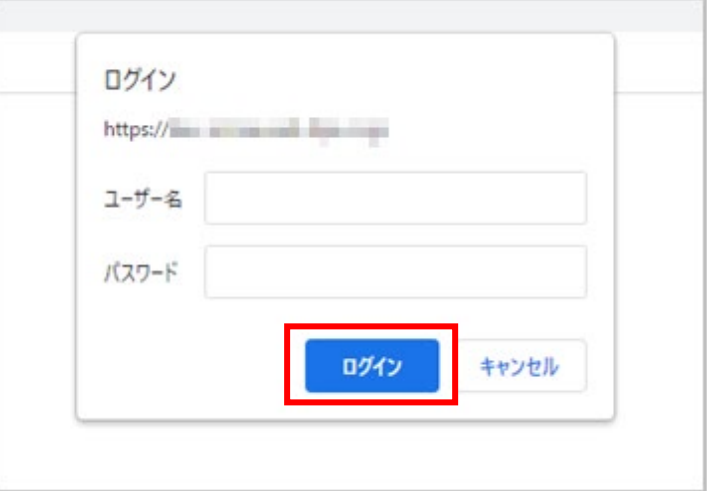

※ただし、一度ログインしてパスワードの保存済みの場合やサーバー設定等により、BASIC 認証は 出ない場合があります。その場合は次の(3)からお進みください。

(3) シラサギ CMS のログイン画面が出ますので、 [ユーザーID またはメールアドレス]と[パスワ ード]を入力後、[ログイン]をクリックしま す。

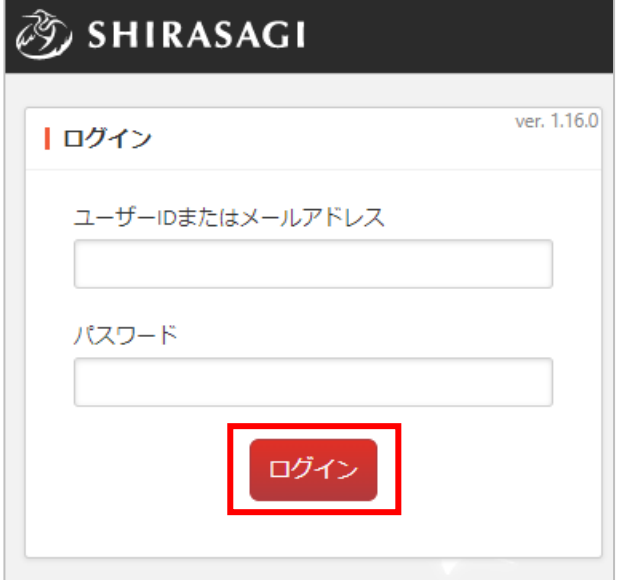

※ログインアカウントについてはシステム管理者にお問い合わせください。 本マニュアルではオンラインデモ(クラウド環境)のユーザー「システム管理者」でログインし ます

(4) サイト一覧が表示されますので、該当するサイト名をクリックします。

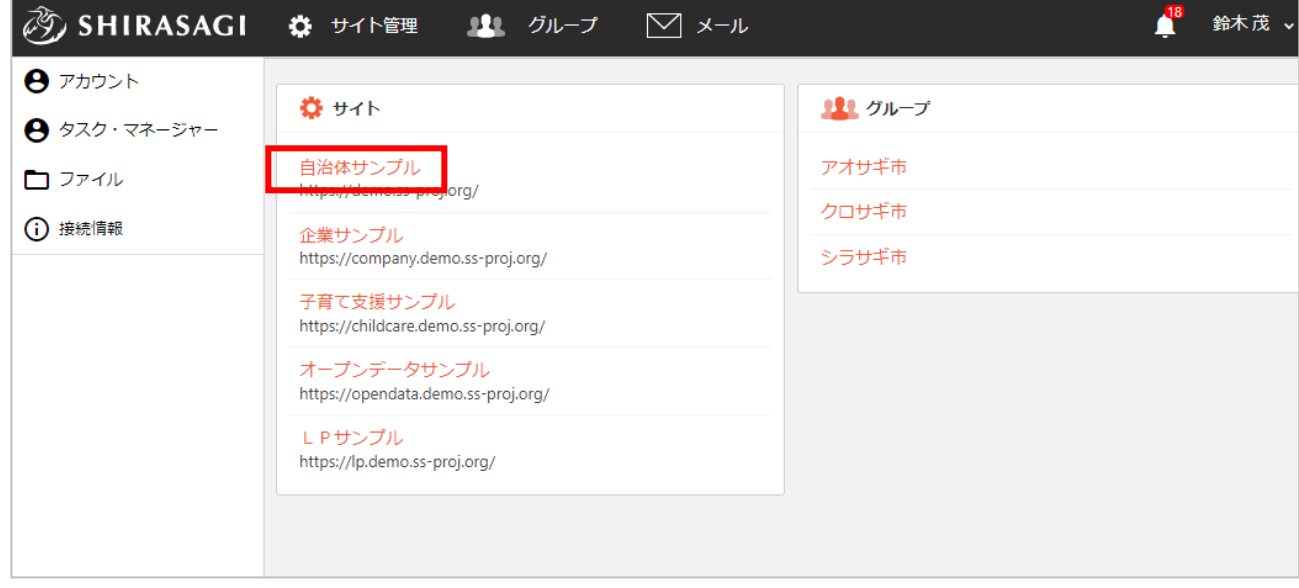

※本マニュアルではオンラインデモ(クラウド環境)「自治体サンプル」で説明します。

<span id="page-4-0"></span>(1) 左サイドメニューの「フォルダー」をクリ ックします。

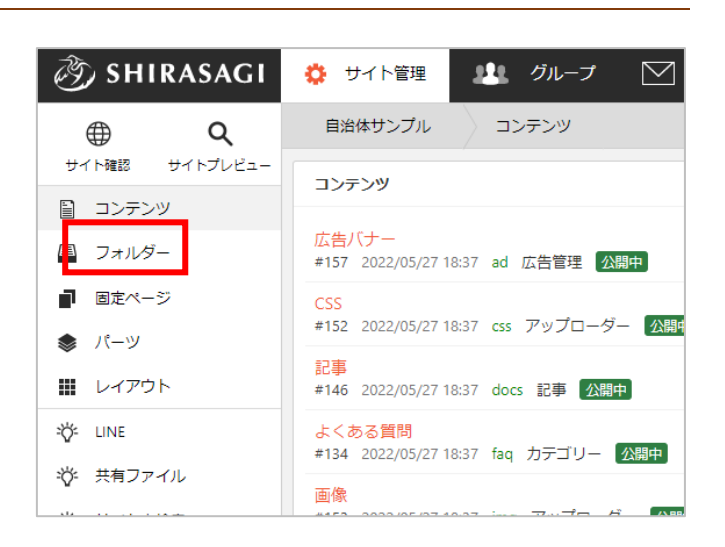

(2) フォルダー一覧で RSS 取込フォルダーをクリックします。

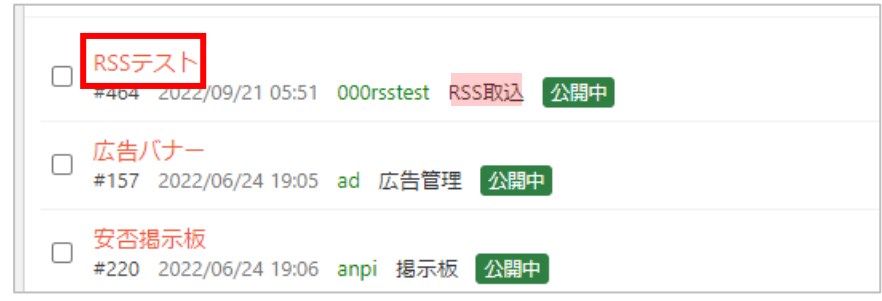

- RSS フィード
- <span id="page-4-1"></span>(1) 「新規作成」をクリックします。

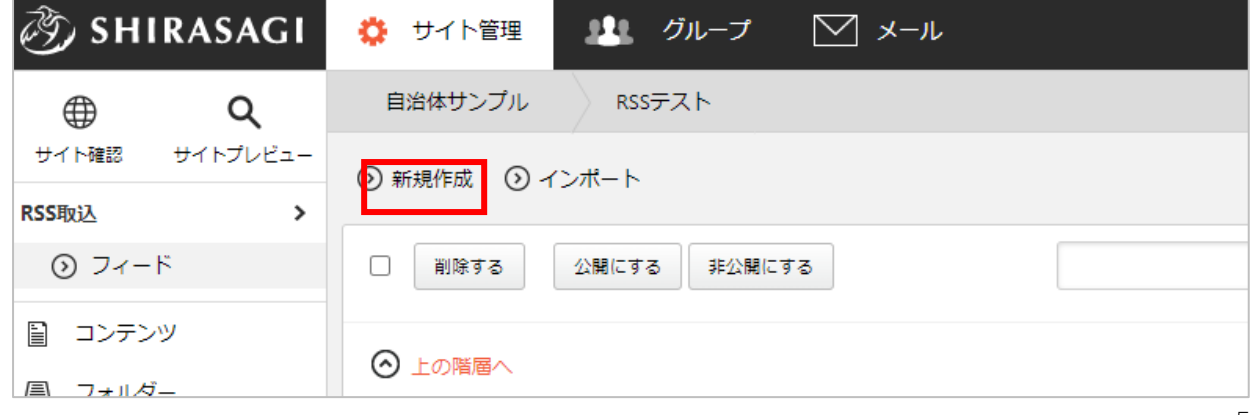

編集する場合は、該当フィード名をクリックして、次の詳細画面で「編集する」をクリックしま す。

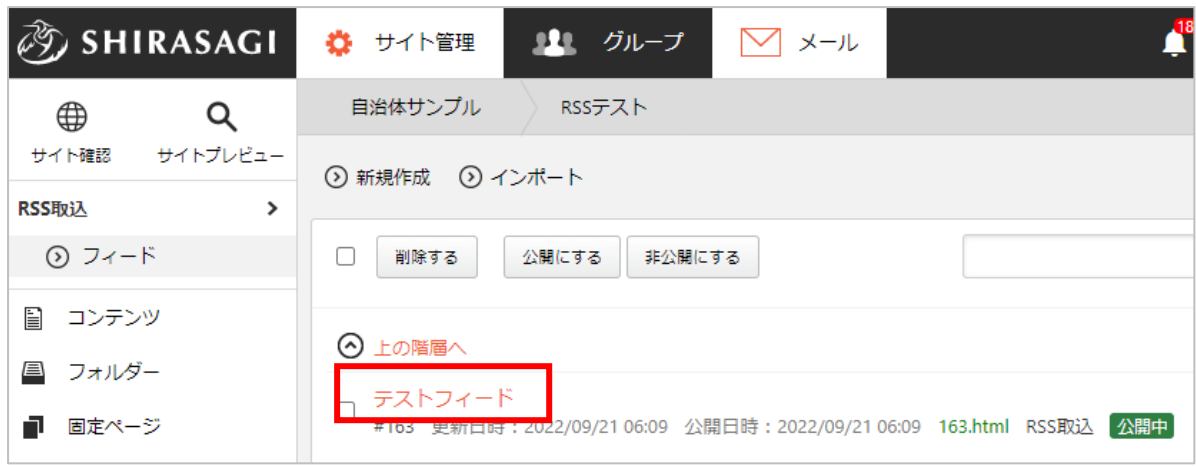

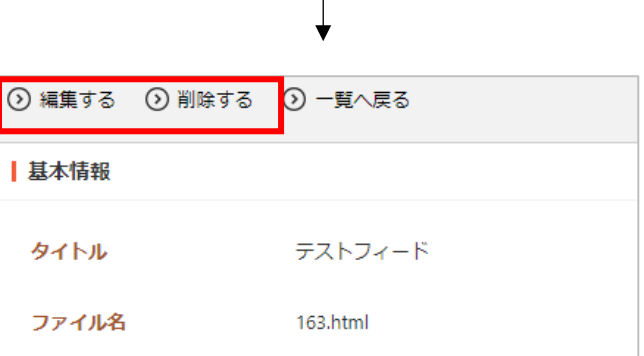

削除も詳細画面から行います。

RSS フィードの入力項目

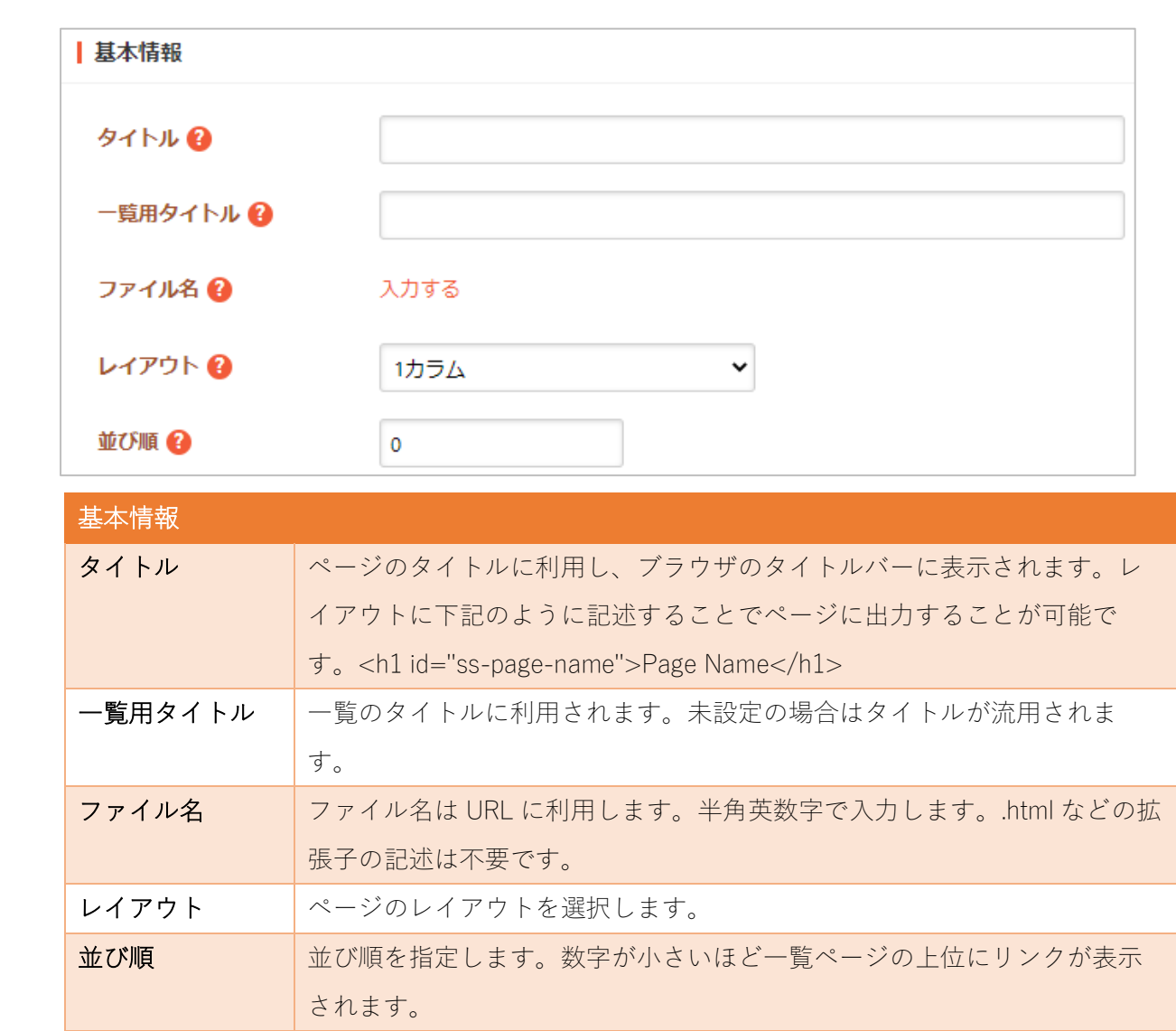

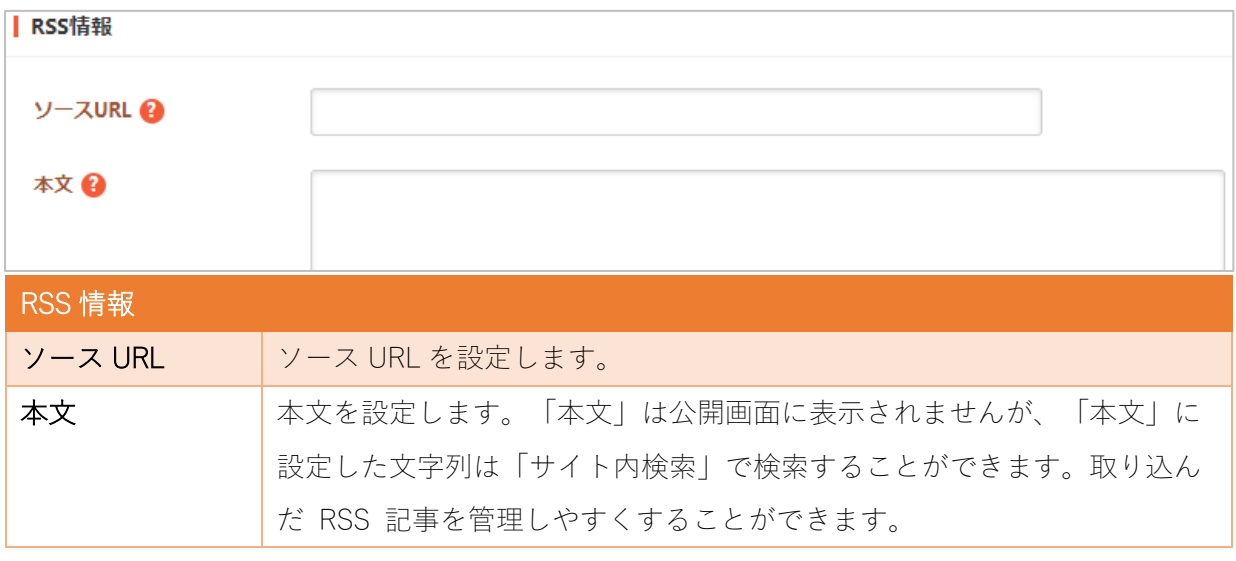

7

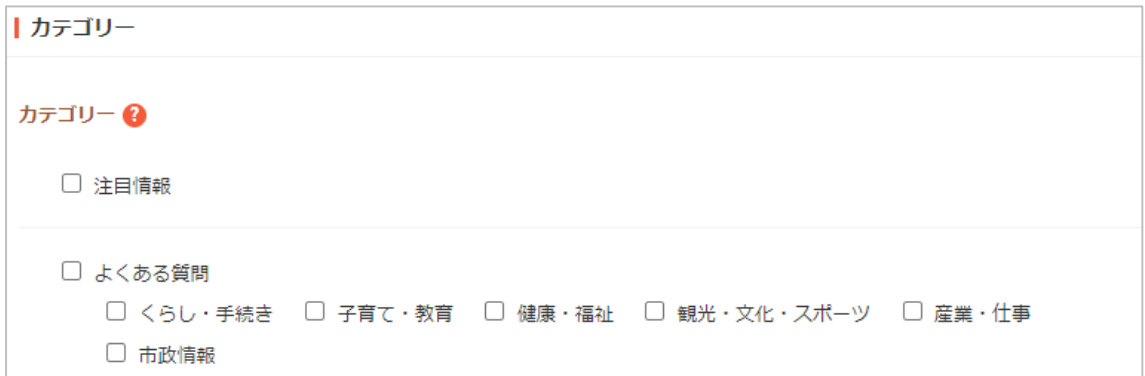

カテゴリーの帯をクリックするとカテゴリーの選択肢一覧が表示されます。

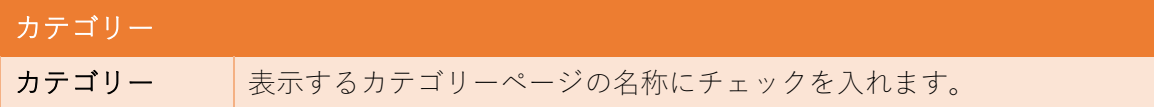

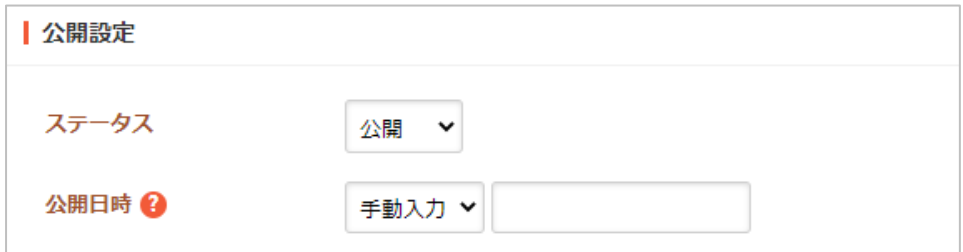

公開設定の帯をクリックすることで以下の入力項目が表示されます。

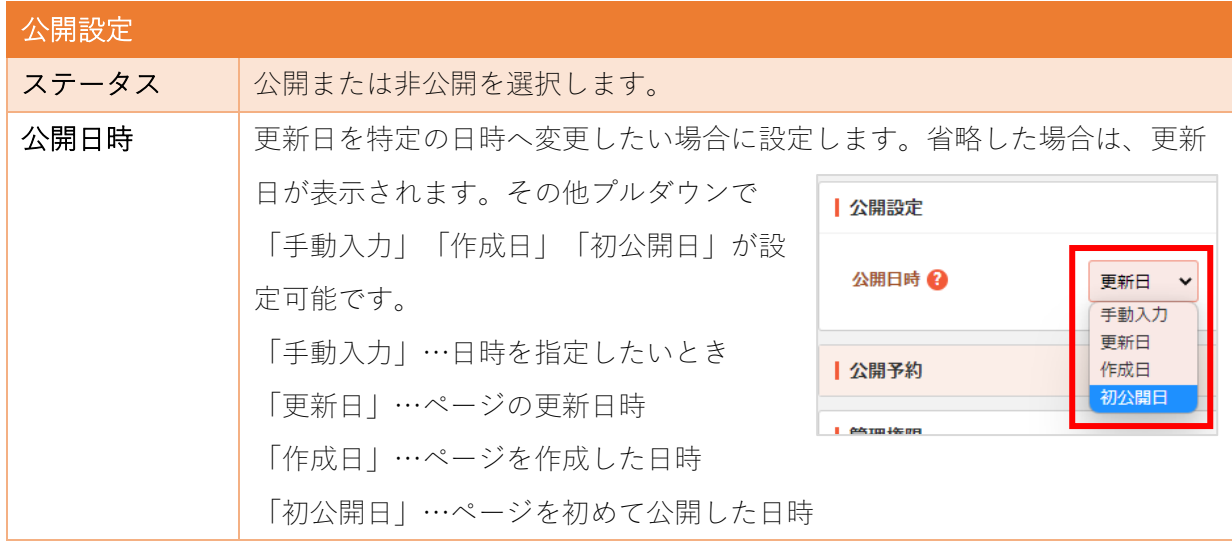

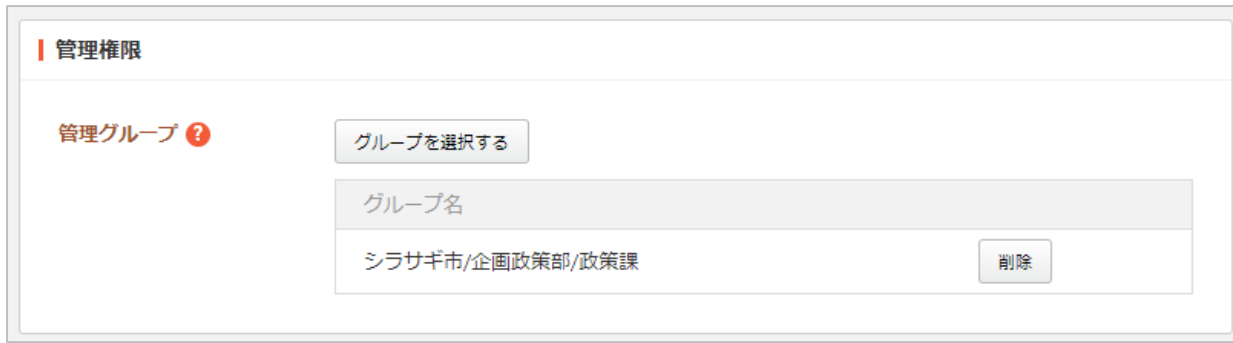

管理権限の帯をクリックすることで以下の入力項目が表示されます。

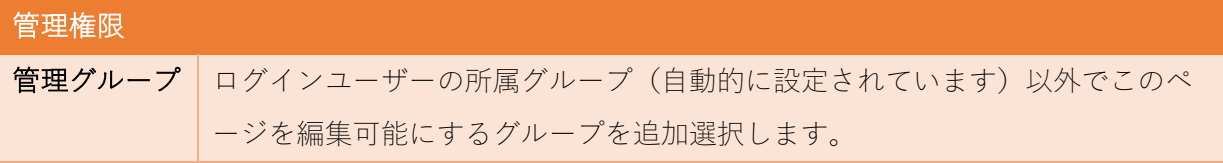

ページを保存します。

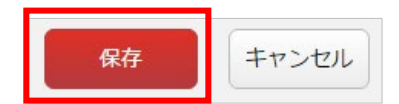

## インポート

<span id="page-9-0"></span>RSS 取込フォルダーで インポート をクリックすると、外部 RSS から最新の記事情報を取り込みま す。フォルダーの設定で「自動」を選択している場合は定期的に指定件数の記事を取り込みます。